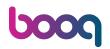

The function keys are dynamic. There is a limited visibility because you might not need them all. You can also disable this function in the Backoffice, if you don't need them.

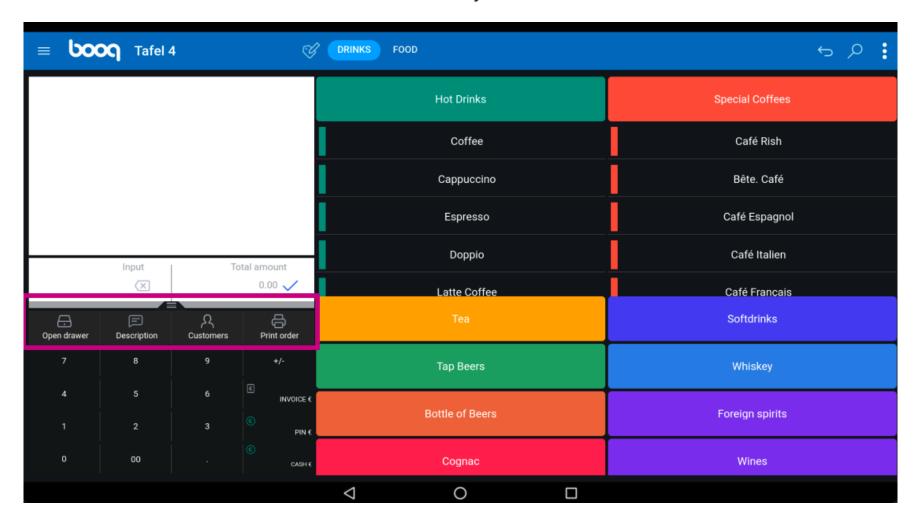

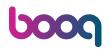

Click on the following highlighted field and drag it up to view all function keys. Note: it might not work with the first try. Try again.

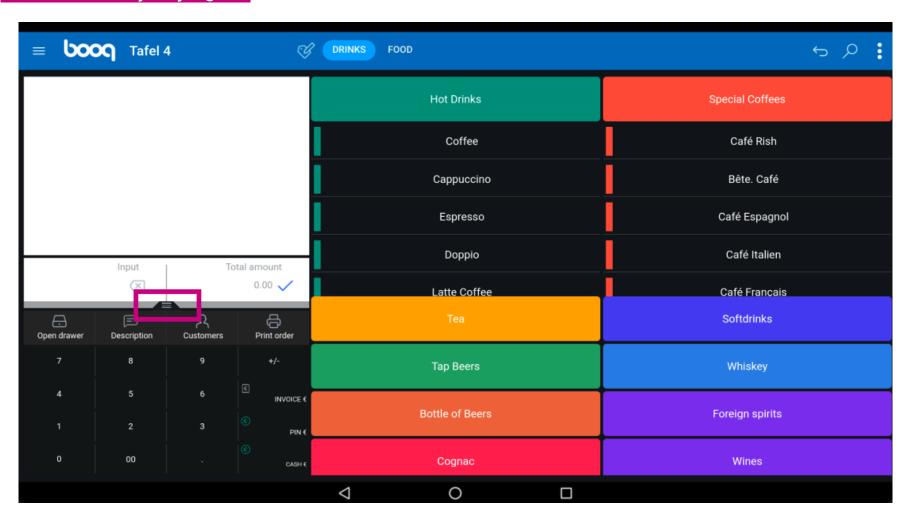

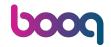

These are all function keys.

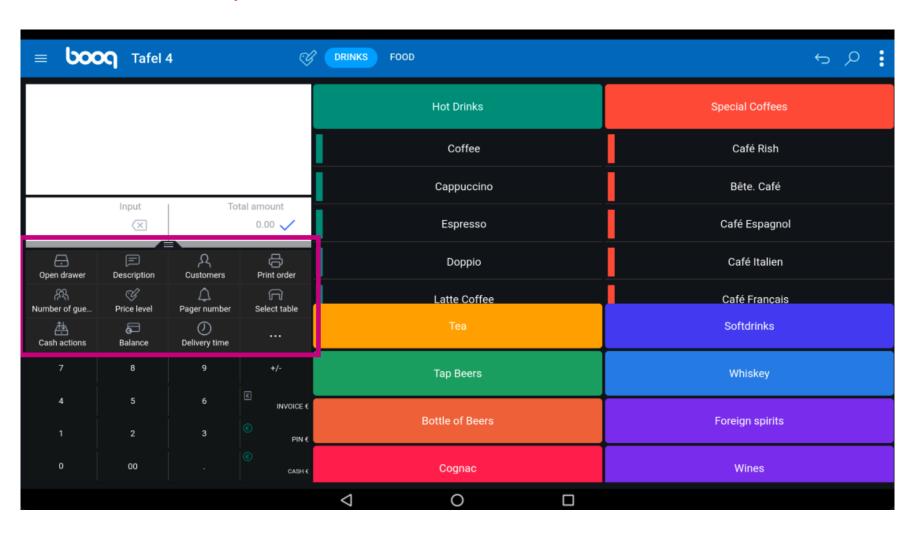

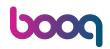

Click on Open Drawer to open your drawer.

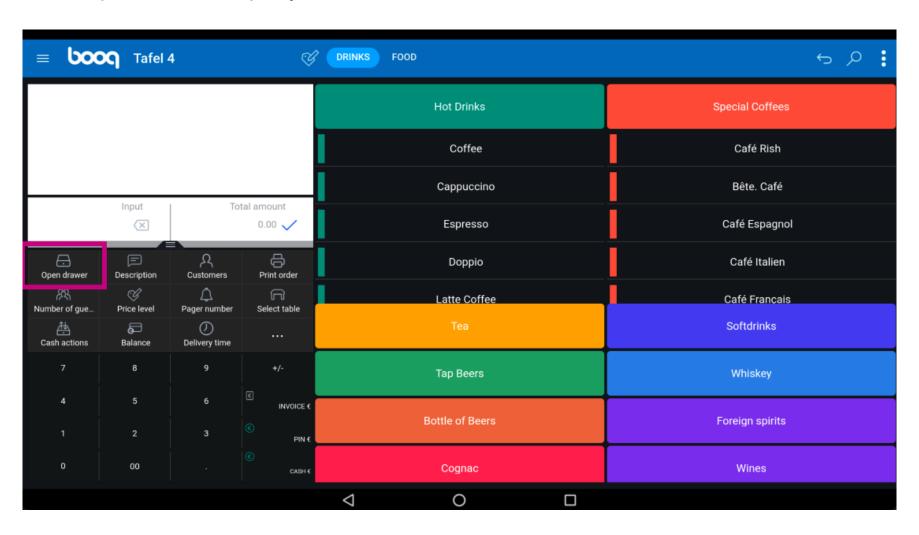

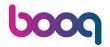

(i) Click on Description to add a description to the order, this will be showed on the table map.

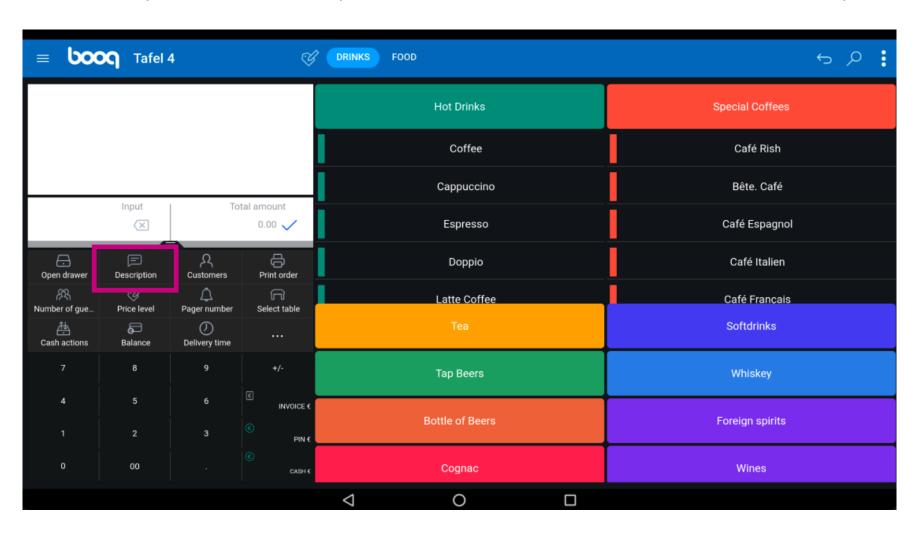

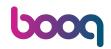

(i) Click on Customer to add a customer. Note: Inside your backoffice you can link them to the order

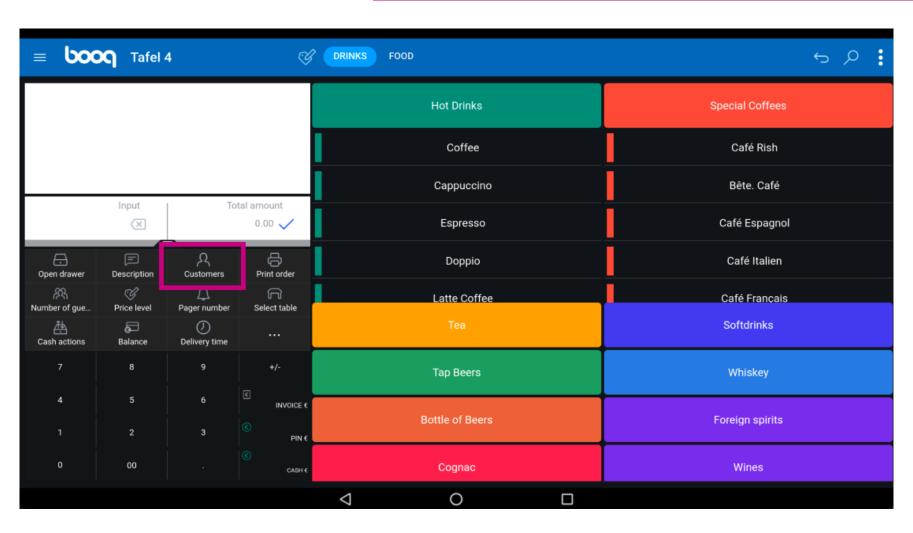

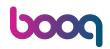

Click on Print Order to print a subnote of the order.

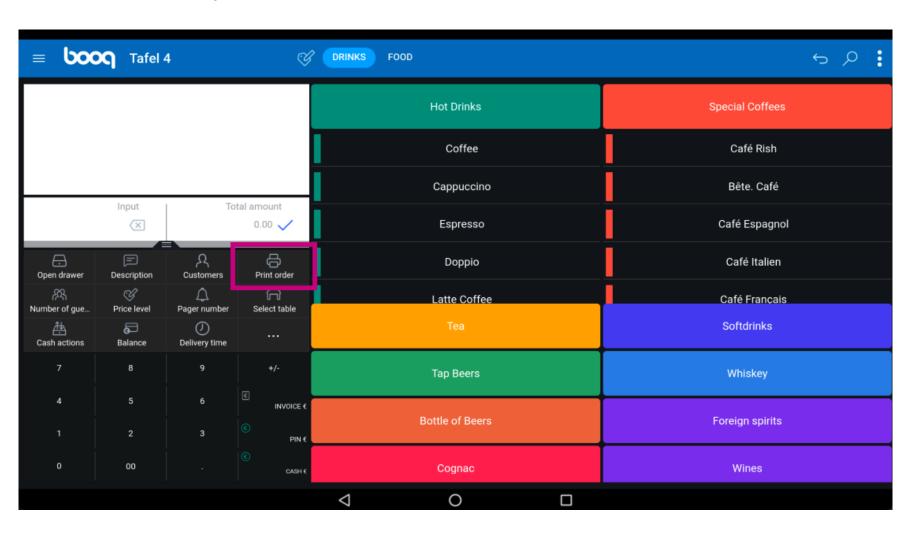

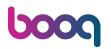

(i) Click on Number of guests to add a number of guests to report the average amount of spending.

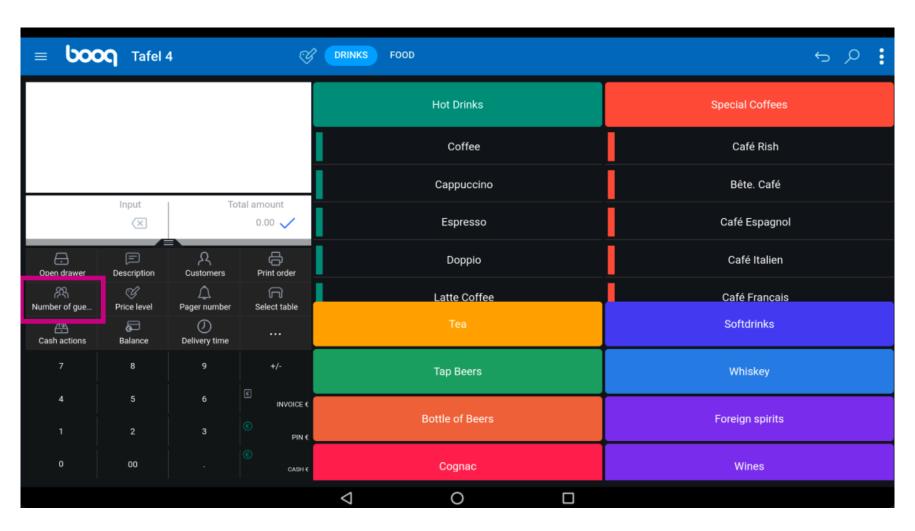

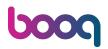

Click on Price level to change price levels manually to another price level or switch back to the regular price.

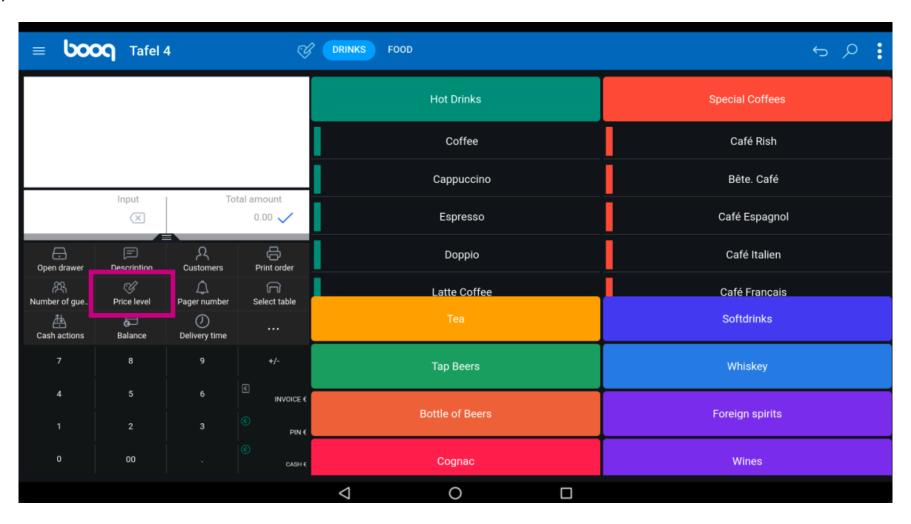

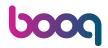

Click on Pager number. The pager number will be printed on the nota and the production ticket.

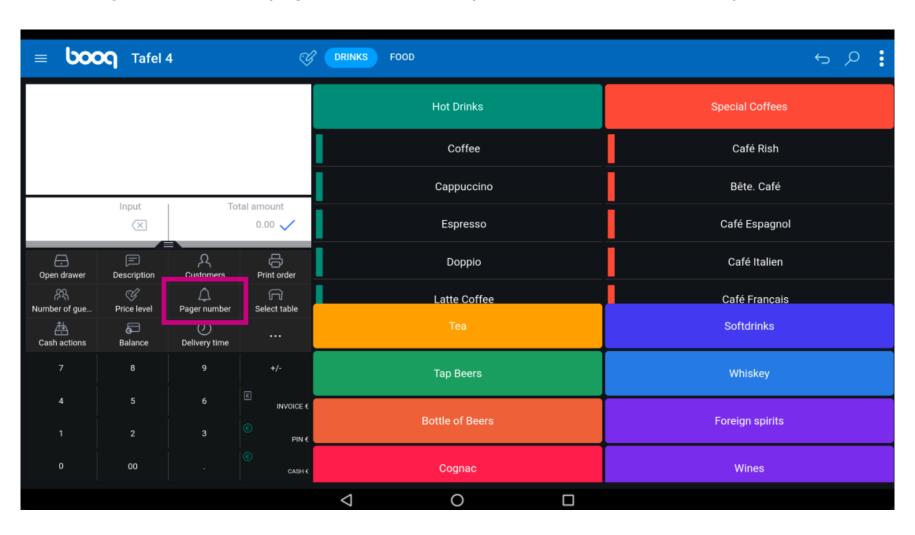

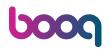

(i) Click Select table and add the table number.

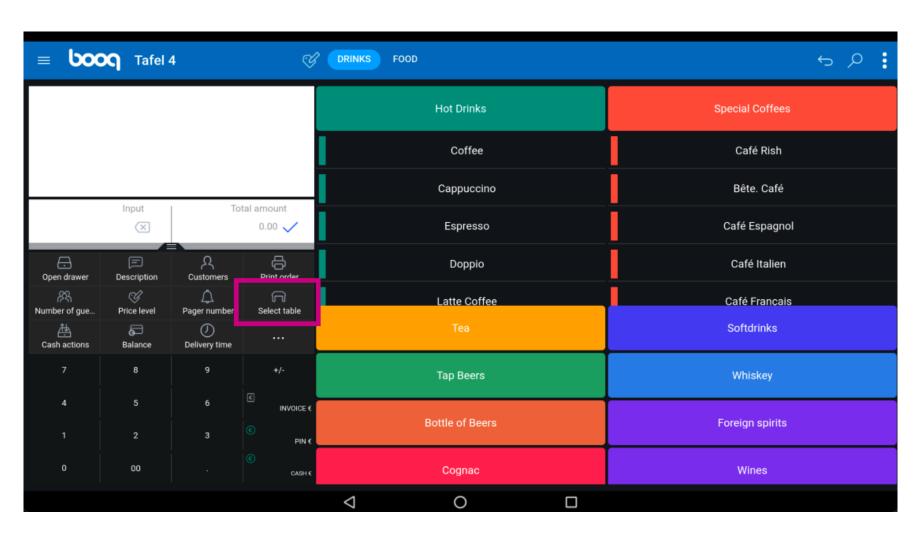

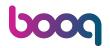

(i) Click on Cash actions. Here you have cash transactions like cash in and cash out.

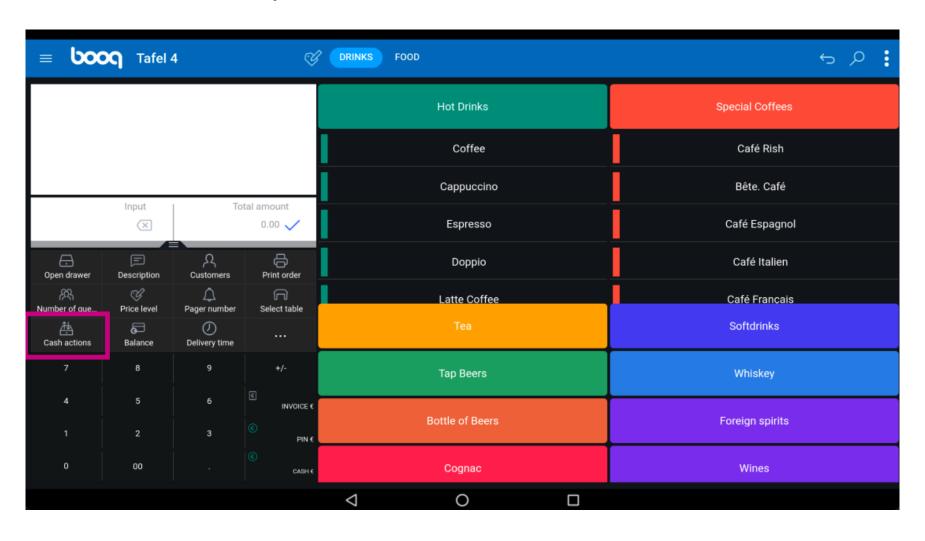

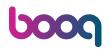

(i) Click on Balance. Note: If you have a card system interface then you can see the balance on the card.

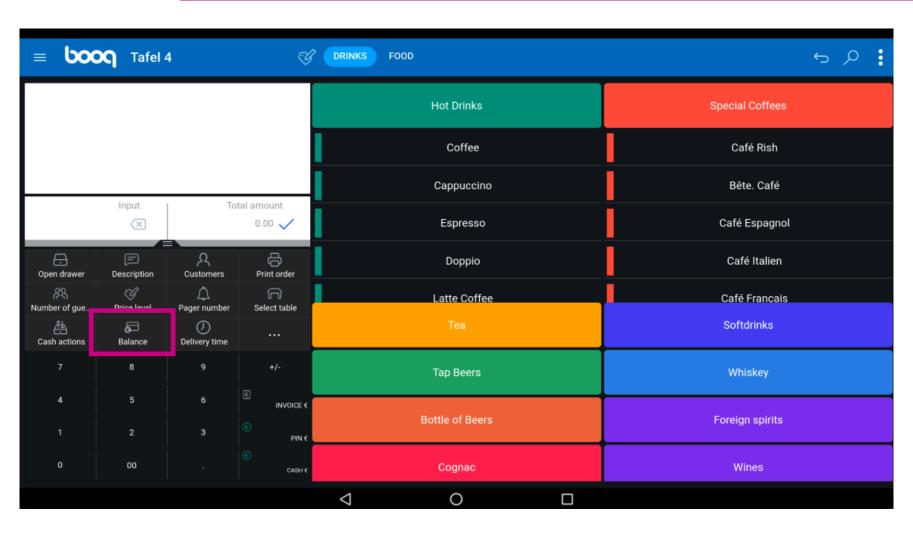

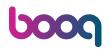

(i) Click on Delivery time to add a delivery time that will be printed on the production ticket.

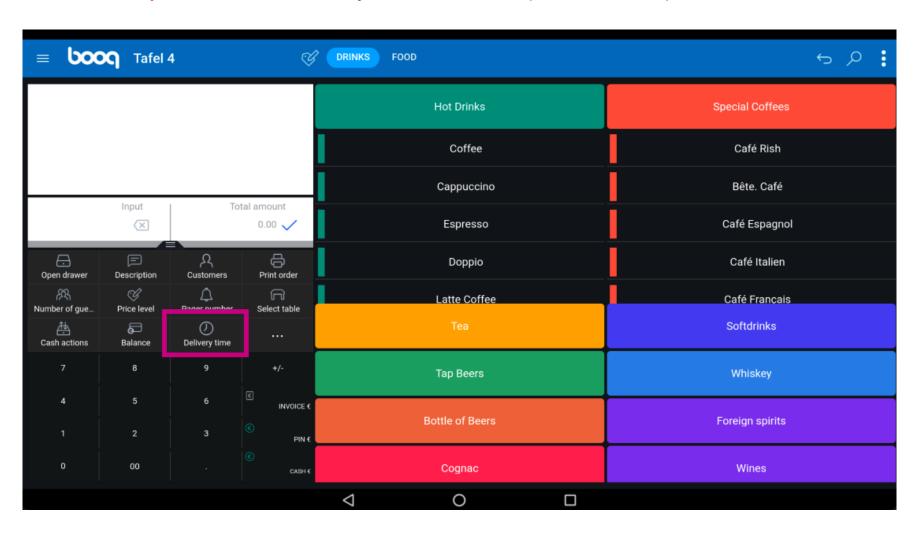

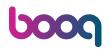

Click on the three dots.

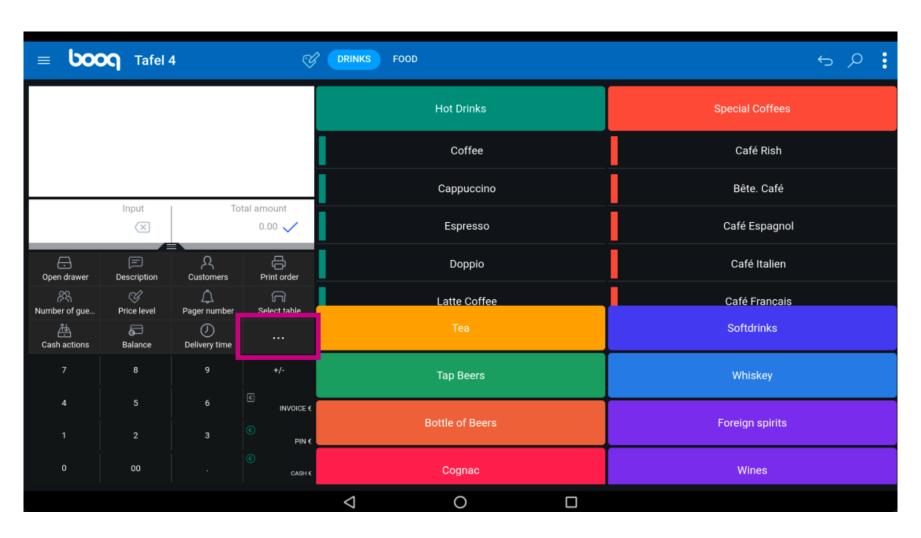

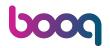

Click on Take away Time to add a take away time that will be printed on the production ticket.

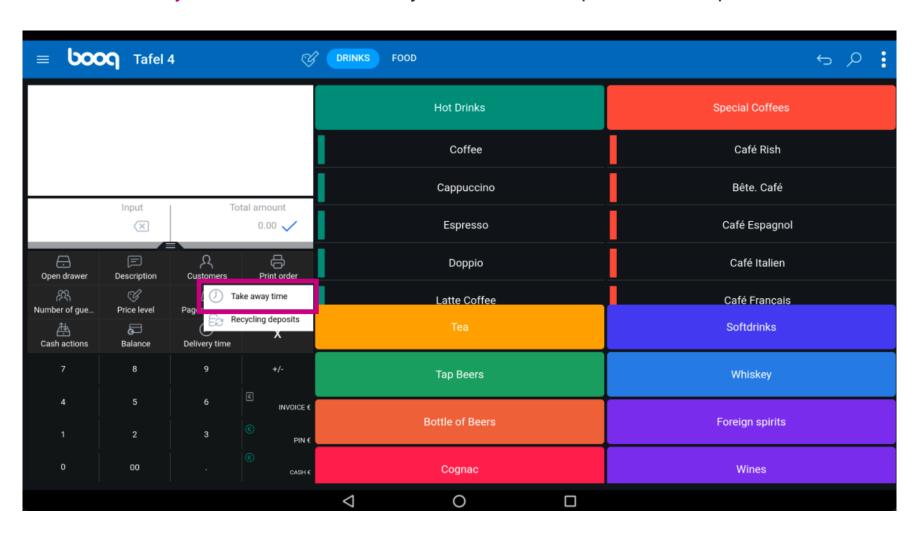

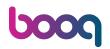

(i) Click on Recycling deposits to add received deposit on the order.

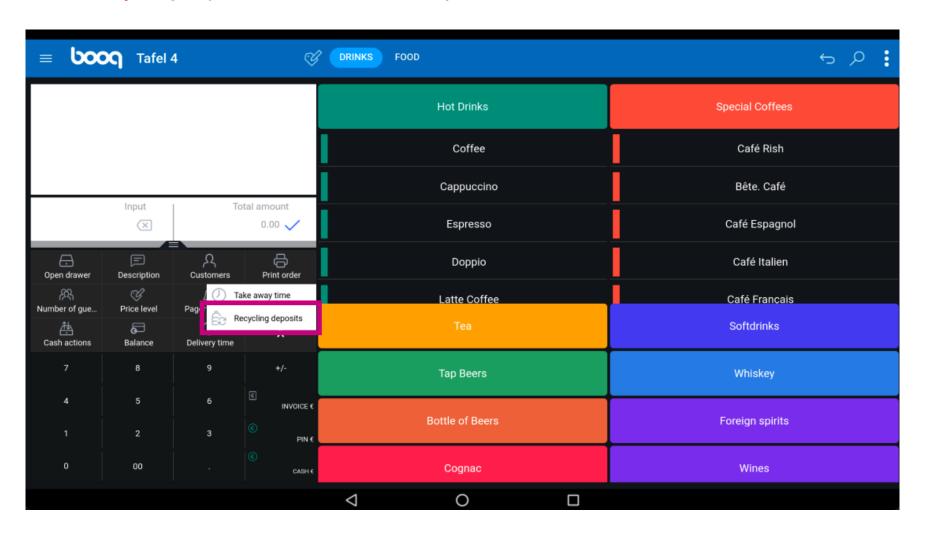

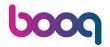

That's it. You're done.

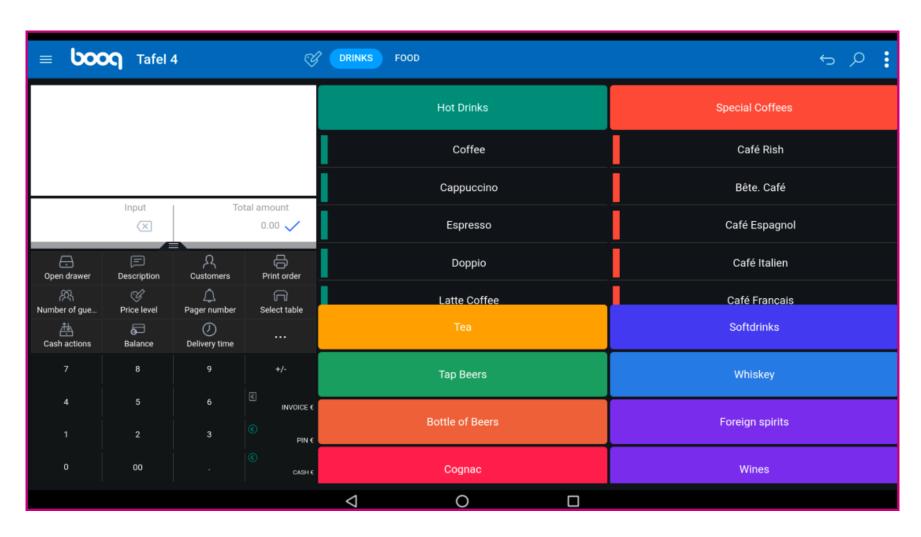

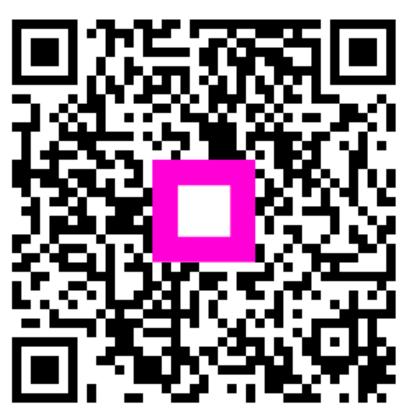

Scan to go to the interactive player